## How to Send a Message to Your Advisees

To send a message to students, log into Navigate using your SGSC credentials:

http://sgsc.campus.eab.com/

From the Staff Home screen, you can see your assigned advisees listed under "My Assigned Students for Fall 2020."

To send them a message, start by clicking the box next to "ALL" above the list of advisees.

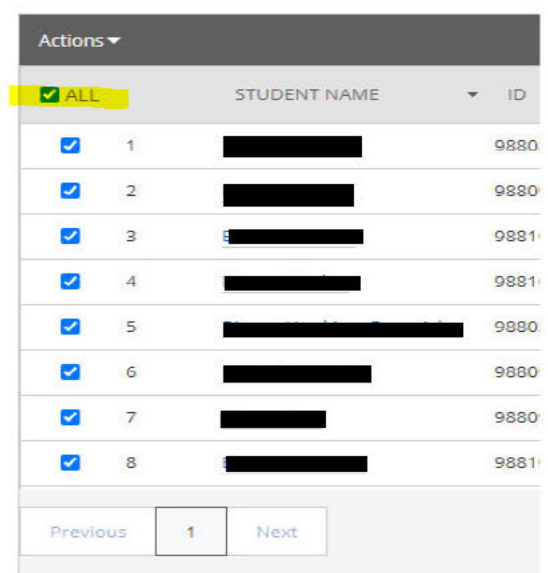

My Assigned Students for Fall 2020  $\sim$ 

Next to the "Actions" option, click the down arrow and select "Send Message."

My Assigned Students for Fall 2020  $\star$ 

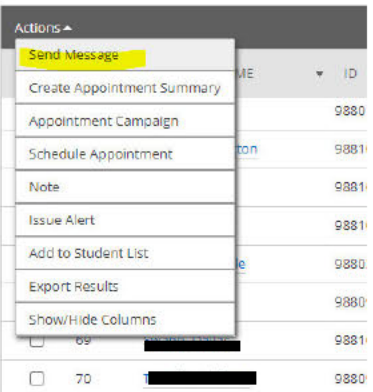

The message box will open and will allow you to compose the message you want to send to all of your advisees. Once you have composed your message, click send at the bottom of the message box to send the message to your advisees.

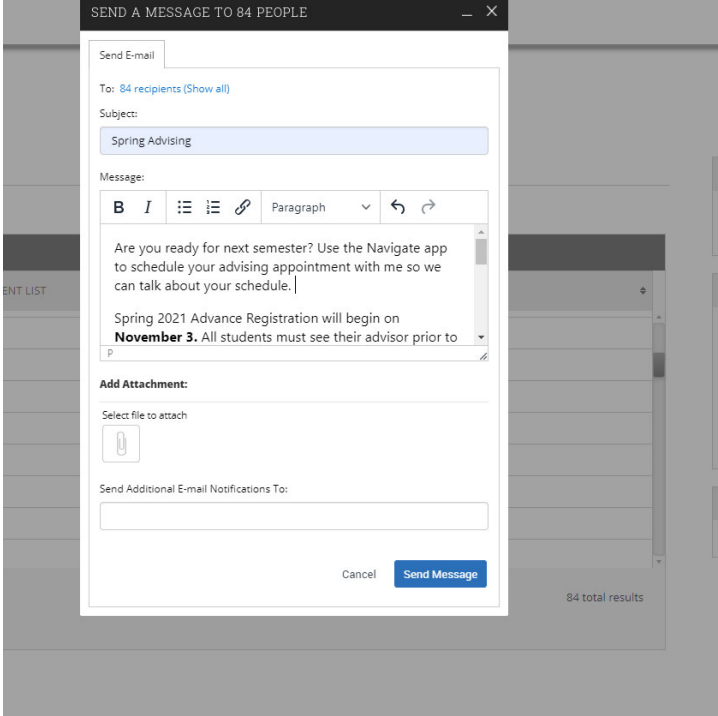

If you have questions, please feel free to email Navigate@sgsc.edu or contact Brandi Elliott.